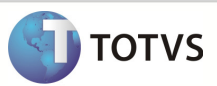

# Integração Linha RM x Protheus SigaMNT

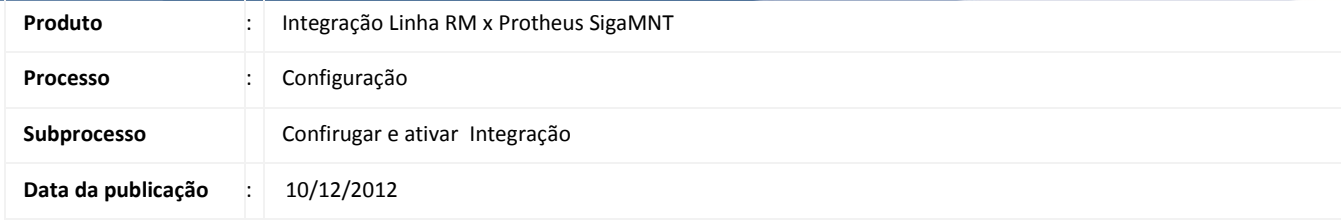

Este documento tem o objetivo de orientar a ativação da integração entre a Linha RM , através do configurador inserido no módulo de integração do sistema RM. Após a ativação da integração também é feita a configuração do endereço do WebService , que será responsável por receber as mensagens únicas do Linha RM e direcioná-las ao Protheus SigaMNT.

#### DESENVOLVIMENTO/PROCEDIMENTO

Passo 1 – Acessar : RM / Integração / Ferramentas / Configurar.

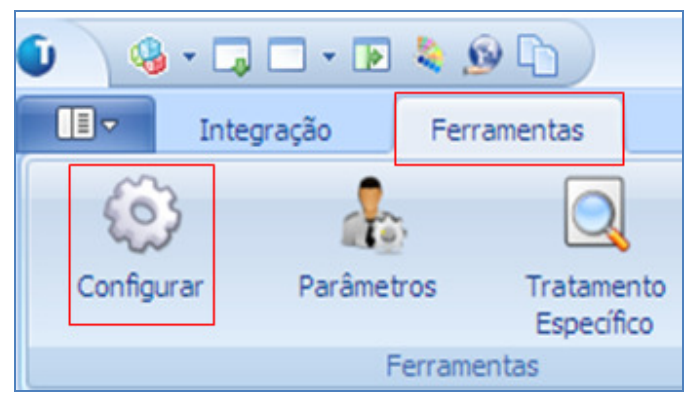

Passo 2 – Clique em avançar.

Passo 3 – Informar o Usuário , Senha e clicar em Testar a Conexão para liberar o botão Avançar.

## Boletim Técnico

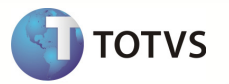

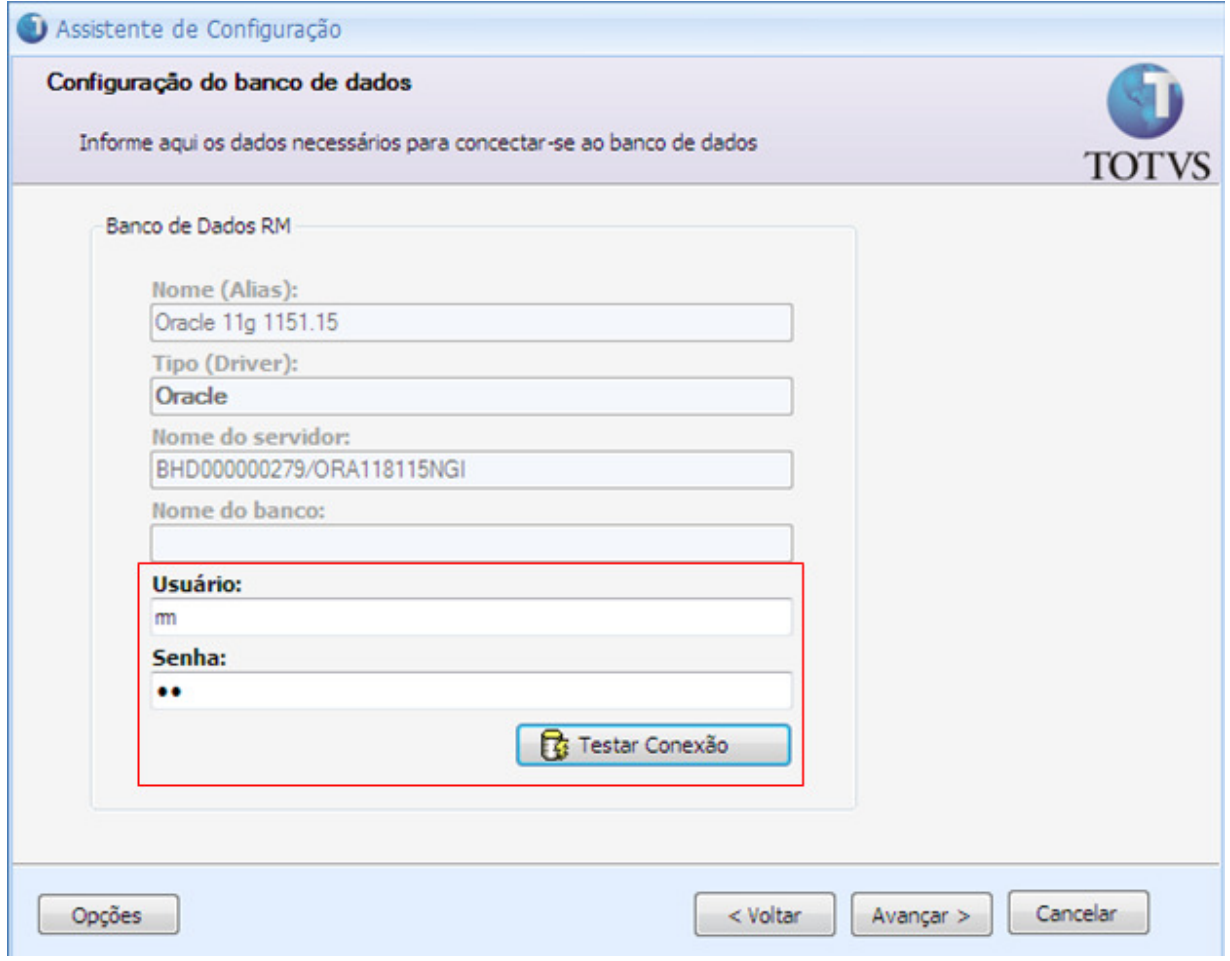

Passo 4 – Clique em Avançar.

Passo 5 – Selecionar a integração TOTVS Manutenção de Ativos x Linha RM e clicar em avançar.

### Boletim Técnico

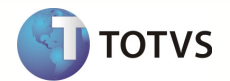

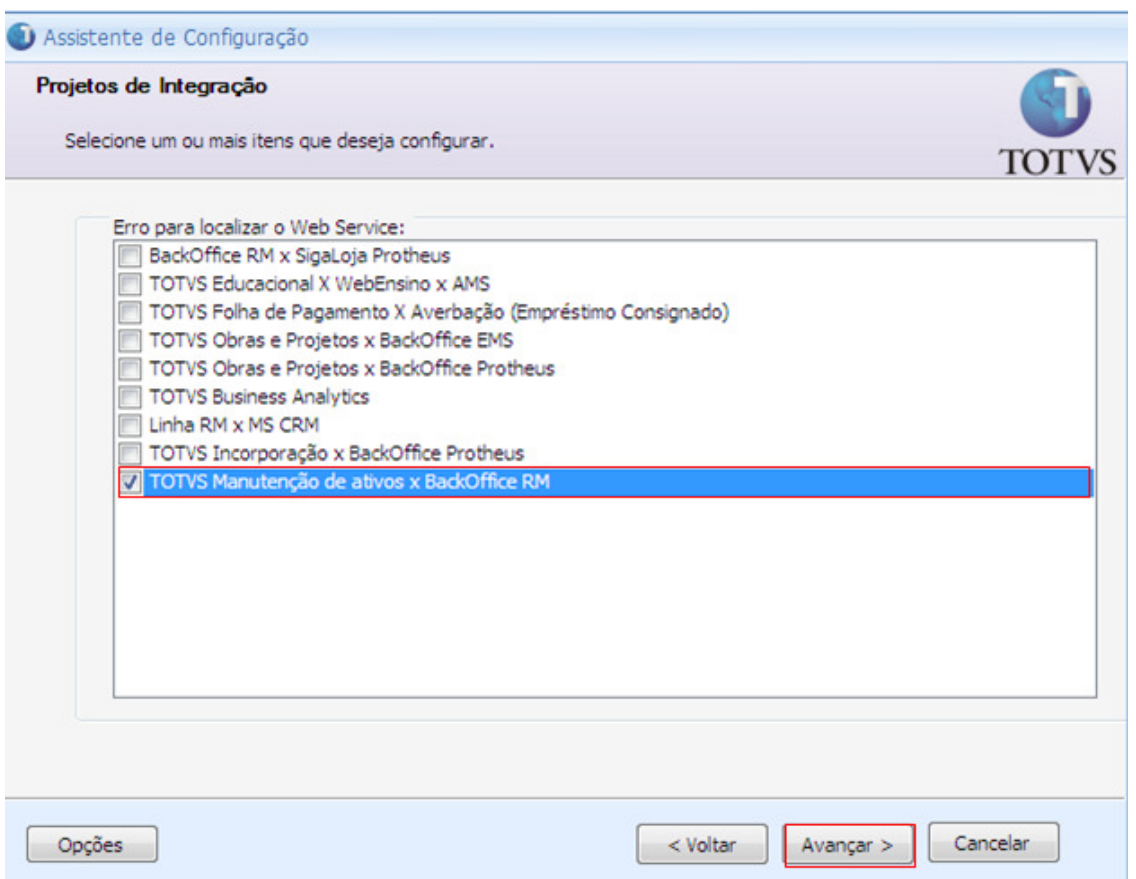

Passo 5 – Clique em Executar ,e após a concusão do processo, clique em fechar.

Passo 6 - Acessar : Integração / Mensagem Única / Integrações.

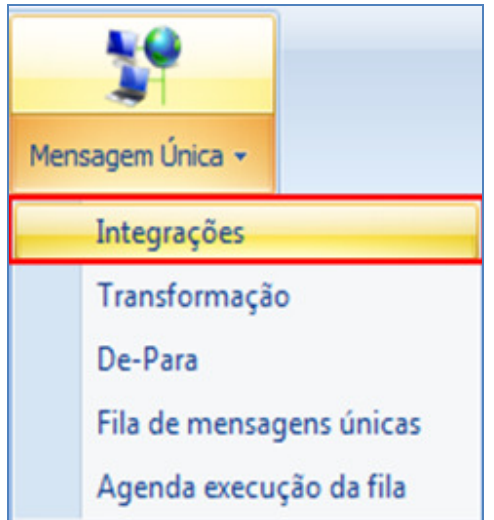

Passo 7 – Selecionar a integração Manutenção de Ativos x Linha RM e Editar.

### Boletim Técnico

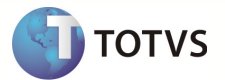

Passo 8 – Informar os campos do Webservice e salvar:

- URL WebService
- Usuário Autenticação
- Senha Autenticação

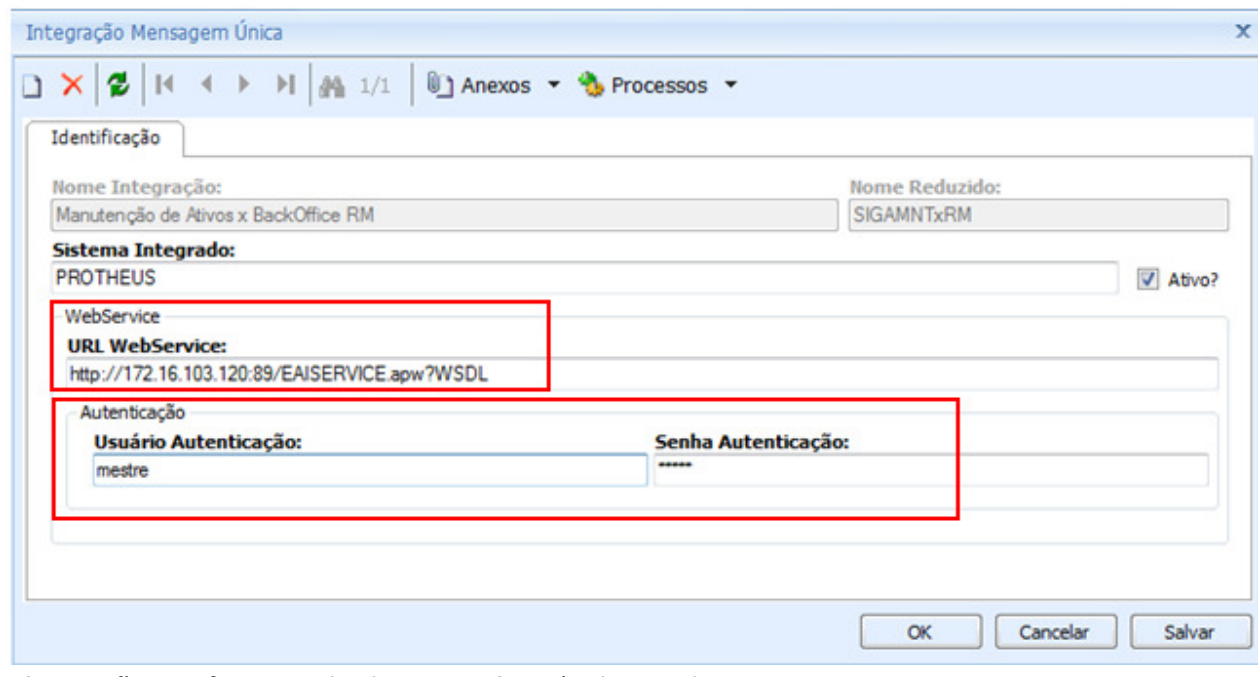

Observação: Verificar se o checkBox Ativo? Está selecionado.

#### INFORMAÇÕES ADICIONAIS

- 1. Para que os cadastros feitos no Linha RM ou processos gerados no Protheus SigaMNT sejam enviados ao Protheus SigaMNT, é necessária a importação das fórmulas visuais , responsáveis por disparar os gatilhos quando ocorre algum evento de inclusão, alteração ou exclusão de um registro ou processo.
- 2. Foi constatado que se for utilizada uma base de teste, sem o ajuste do endereço (URL) do webservice apontando para suas corretas integrações, podem ser mantidos dados que não são ou não serão utilizados pelo sistema , podendo causar inconsistências ou até perda de performance devido ao volume de dados.